# Abilitazione della protezione Web per il filtro URL sui router VPN RV016 e RV082  $\overline{\phantom{a}}$

## Obiettivo

Il Web Cisco ProtectLink è una misura di sicurezza che blocca spam, contenuto indesiderato e spyware. Ciò è utile quando si utilizza Internet. Prima che il browser visiti un URL, Cisco ProtectLink Web controlla il sito Web e blocca qualsiasi minaccia alla sicurezza.

Una funzionalità del Web Cisco ProtectLink è che un utente può creare un elenco di URL approvati. La protezione Web degli URL è una funzionalità che consente di bloccare l'accesso ai siti Web in base a categorie predefinite. Questo articolo spiega come configurare la protezione Web per gli URL sui router VPN RV082.

## Dispositivi interessati

RV082

## Versione del software

·v4.2.2.08

## Filtro URL

Nota: Prima di iniziare la configurazione, verificare che l'accesso ProtectLink sia abilitato nel dispositivo. Attenersi alla procedura descritta nel documento ProtectLink Web Registration and Activation on the RV082 VPN Router per abilitare ProtectLink.

Passaggio 1. Accedere all'utility di configurazione Web e scegliere Cisco ProtectLink Web > Web Protection. Viene visualizzata la pagina Protezione Web:

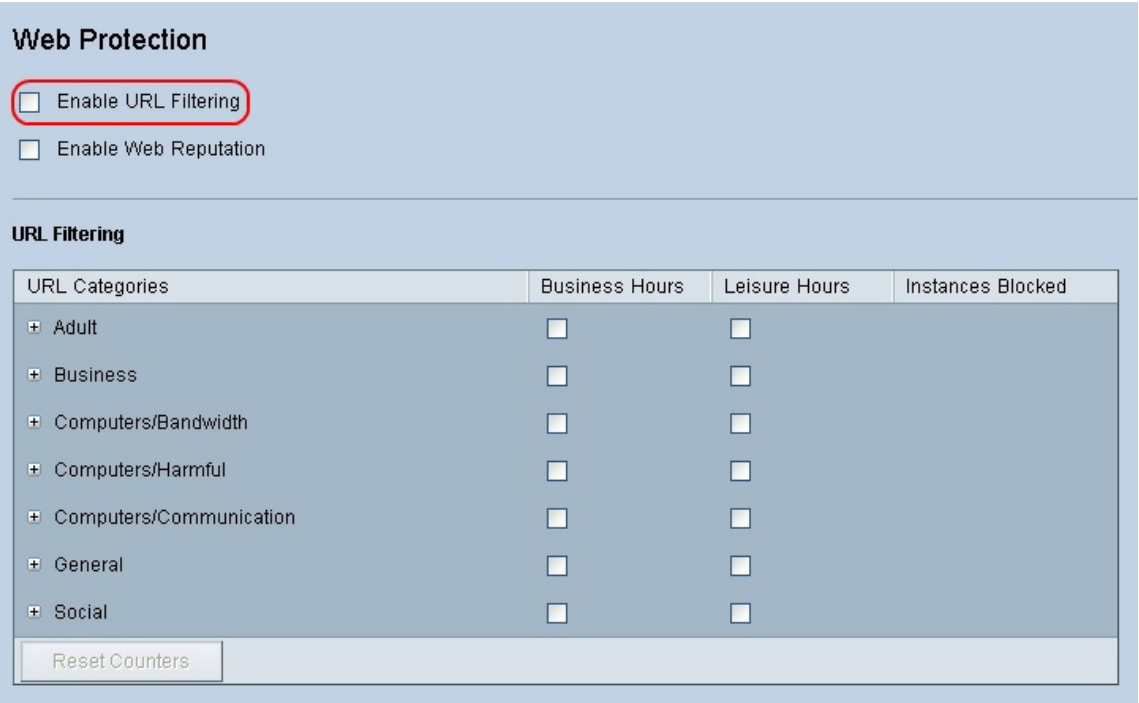

Passaggio 2. Per attivare il filtro degli URL, selezionare la casella di controllo Abilita filtro URL.

Passaggio 3. Selezionare la casella di controllo Orario di ufficio delle categorie e sottocategorie che si desidera bloccare durante l'orario di lavoro. Per visualizzare le sottocategorie, fare clic sul pulsante + accanto a una categoria. L'orario di ufficio è impostato nella sezione Impostazioni orario di ufficio.

Passaggio 4. Selezionare la casella di controllo Ore di piacere delle categorie e sottocategorie che si desidera bloccare durante le ore di piacere. Per orario di ufficio si intende qualsiasi orario al di fuori dell'orario di lavoro specificato.

Passaggio 5. Fare clic su Salva per salvare le modifiche o su Annulla per annullarle.

### Impostazioni orario di ufficio

Scorrere fino alla sezione *Impostazione orario di ufficio* della pagina Protezione Web, in cui è possibile stabilire quali ore sono considerate orario di ufficio e quali ore sono considerate orario di ufficio. Qualsiasi orario non considerato orario di lavoro sarà considerato orario di svago.

Passaggio 1. Nel campo Giorni lavorativi, scegliere i giorni a cui si desidera applicare i filtri URL orari lavorativi.

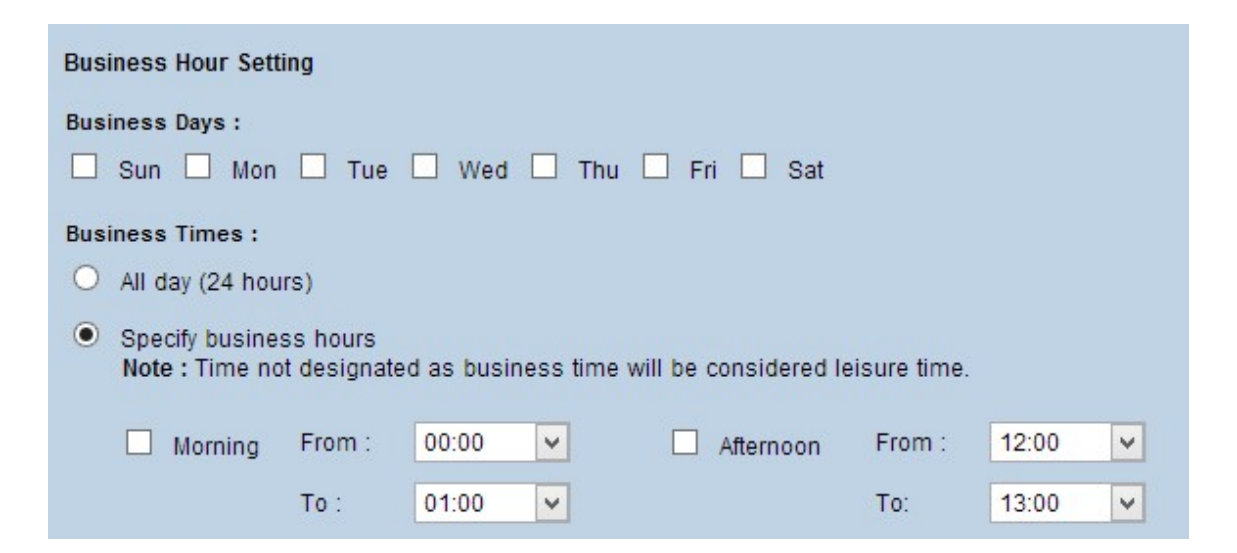

Passaggio 2. Nel campo Business Times, fare clic sul pulsante di opzione corrispondente al metodo che si desidera utilizzare per determinare l'orario di lavoro. Le opzioni disponibili sono:

·Giornata intera (24 ore): applicazione del filtro orario di lavoro per l'intera giornata.

·Specifica orario di ufficio: consente di impostare manualmente il periodo di tempo per il quale viene applicato il filtro.

Passo 3: se si sceglie Specifica ore lavorative, selezionare la casella di controllo Mattina e scegliere gli orari Da e A dagli elenchi a discesa per specificare le ore lavorative del mattino. Selezionare la casella di controllo Pomeriggio e scegliere gli orari Da e A dagli elenchi a discesa per specificare l'orario lavorativo del pomeriggio.

Passaggio 4. Fare clic su Salva per salvare le modifiche o su Annulla per annullarle.

## Reputazione Web

La reputazione Web consente di prevenire la minaccia di siti Web potenzialmente dannosi. Verifica i siti Web dal database Cisco ProtectLink Web Security.

Passaggio 1. Selezionare la casella di controllo Abilita reputazione Web per abilitare la reputazione Web.

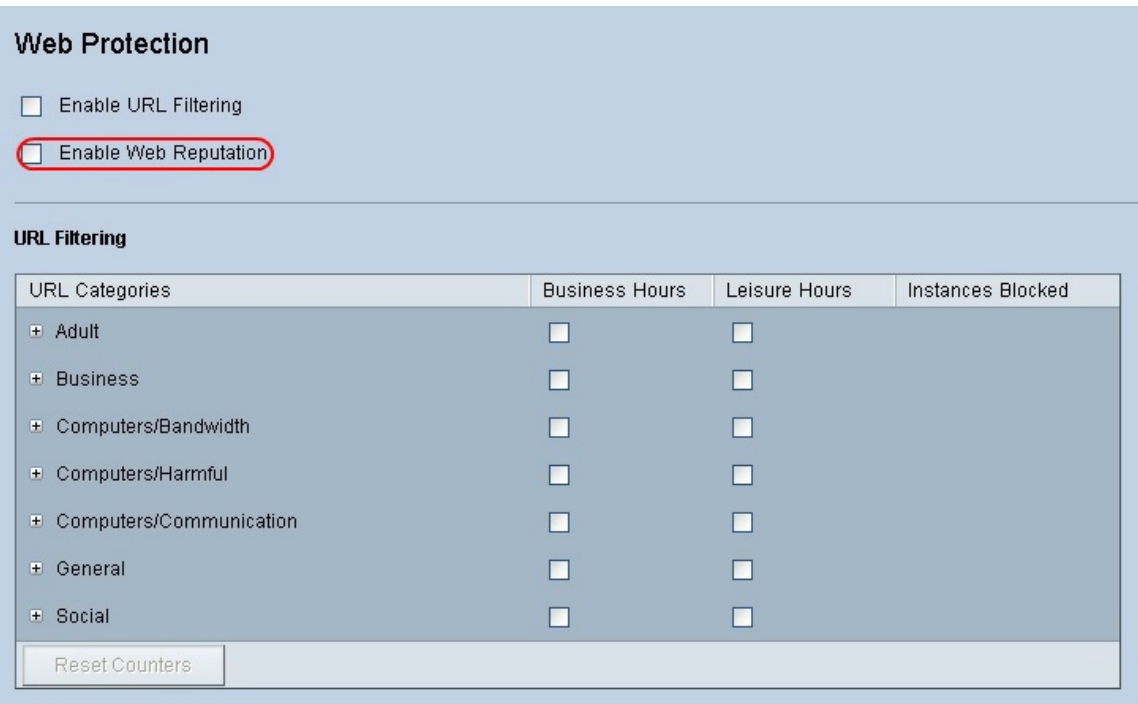

Passaggio 2. Scorrere fino al campo Reputazione Web e fare clic sul pulsante di opzione del livello di protezione appropriato.

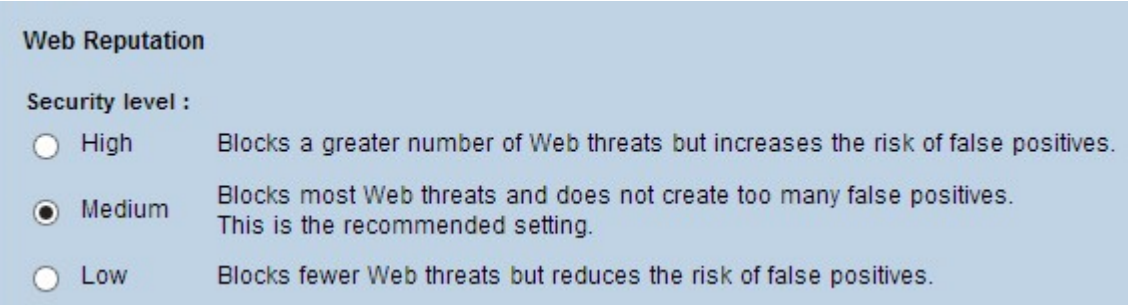

·Alta - Questa opzione blocca un numero maggiore di siti Web potenzialmente dannosi, ma ha anche una maggiore incidenza di falsi positivi (siti legittimi classificati come dannosi).

·Medio: questa opzione blocca i siti Web potenzialmente dannosi e ha un'incidenza minore di falsi positivi. Media è l'impostazione consigliata.

·Basso: questa opzione blocca un numero inferiore di siti Web potenzialmente dannosi e riduce quindi il rischio di falsi positivi.

Passaggio 3. Fare clic su Salva per salvare le modifiche o su Annulla per annullarle.

#### Controllo overflow URL

Nel campo URL Overflow Control (Controllo overflow URL), è possibile determinare l'azione da intraprendere quando il numero di richieste URL che il servizio è in grado di gestire è maggiore.

Passaggio 1. Fare clic sul pulsante di opzione corrispondente all'azione che si desidera venga eseguita da ProtectLink in caso di overflow. Le opzioni disponibili sono:

·Blocca temporaneamente le richieste URL - Si tratta di un'impostazione consigliata e predefinita che blocca tutte le richieste URL finché non vengono elaborate.

·Ignorare temporaneamente la verifica dell'URL per gli URL richiesti - questa opzione consente di passare tutte le richieste senza verifica. Questa impostazione è sconsigliata.

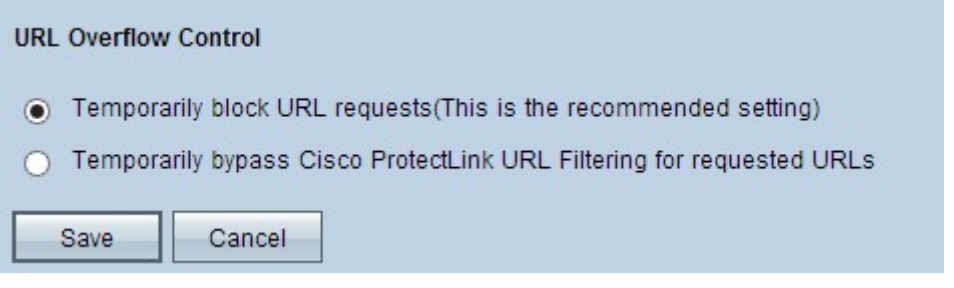

Passaggio 2. Fare clic su Salva per salvare le modifiche o su Annulla per annullarle.

#### Informazioni su questa traduzione

Cisco ha tradotto questo documento utilizzando una combinazione di tecnologie automatiche e umane per offrire ai nostri utenti in tutto il mondo contenuti di supporto nella propria lingua. Si noti che anche la migliore traduzione automatica non sarà mai accurata come quella fornita da un traduttore professionista. Cisco Systems, Inc. non si assume alcuna responsabilità per l'accuratezza di queste traduzioni e consiglia di consultare sempre il documento originale in inglese (disponibile al link fornito).